# **CodeArts Pipeline**

# **Best Practices**

**Issue** 01

**Date** 2024-06-11

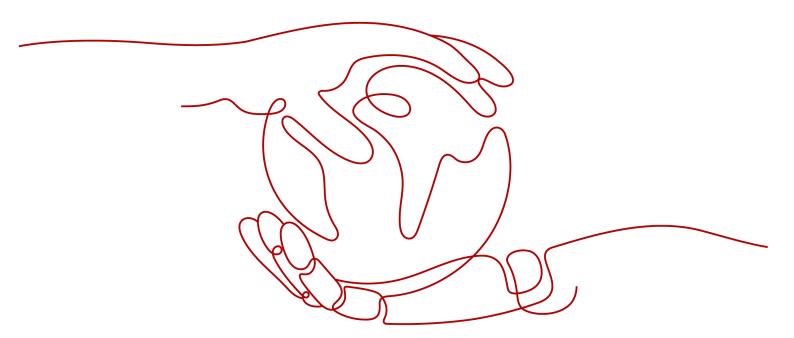

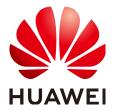

#### Copyright © Huawei Cloud Computing Technologies Co., Ltd. 2024. All rights reserved.

No part of this document may be reproduced or transmitted in any form or by any means without prior written consent of Huawei Cloud Computing Technologies Co., Ltd.

#### **Trademarks and Permissions**

HUAWEI and other Huawei trademarks are the property of Huawei Technologies Co., Ltd. All other trademarks and trade names mentioned in this document are the property of their respective holders.

#### **Notice**

The purchased products, services and features are stipulated by the contract made between Huawei Cloud and the customer. All or part of the products, services and features described in this document may not be within the purchase scope or the usage scope. Unless otherwise specified in the contract, all statements, information, and recommendations in this document are provided "AS IS" without warranties, quarantees or representations of any kind, either express or implied.

The information in this document is subject to change without notice. Every effort has been made in the preparation of this document to ensure accuracy of the contents, but all statements, information, and recommendations in this document do not constitute a warranty of any kind, express or implied.

# Huawei Cloud Computing Technologies Co., Ltd.

Address: Huawei Cloud Data Center Jiaoxinggong Road

Qianzhong Avenue Gui'an New District Gui Zhou 550029

People's Republic of China

Website: <a href="https://www.huaweicloud.com/intl/en-us/">https://www.huaweicloud.com/intl/en-us/</a>

i

# **Contents**

| n-demand Feature Release in Microservices   | 1  |
|---------------------------------------------|----|
|                                             |    |
| onfiguring Pass Conditions for Pipelines    | €  |
|                                             |    |
| E2E DevOps Practice: Configuring a Pipeline | 11 |

# On-demand Feature Release in Microservices

CodeArts Pipeline provides the microservice model for enterprises. Each microservice is independently developed, verified, deployed, and rolled out, accelerating requirement release. This model also lets enterprises organize teams by function, optimize management models, and improve operation efficiency.

Using this model, you can create change-triggered pipelines to associate them with change resources and release changes for quick project delivery.

#### Procedure

The following describes how to use a change-triggered pipeline to fix a bug for quick release.

**Step 1: Create a Microservice** 

Step 2: Create a Change-triggered Pipeline

Step 3: Create a Change

Step 4: Execute a Change-triggered Pipeline

### **Preparations**

- You have created a project. The following uses a Scrum project named **Project01** as an example.
- You have created a work item in the project. The following uses a bug work item named **BUGFIX** as an example.
- You have created a code repository in the project. The following uses a repository named test01 (created using the Maven template) as an example.
- You have created a CodeArts Repo HTTPS service endpoint. The following uses an endpoint named https\_endpoint as an example.

### **Step 1: Create a Microservice**

**Step 1 Log in to CodeArts.** 

- **Step 2** Search for the project created in **Preparations** and access the project.
- **Step 3** In the navigation pane on the left, choose **CICD** > **Pipeline**.
- **Step 4** Click the **Microservices** tab.
- **Step 5** Click **Create Microservice**. On the displayed page, configure parameters.

**Table 1-1** Microservice parameters

| Parameter         | Description                                                          |
|-------------------|----------------------------------------------------------------------|
| Project           | Keep the default value, which is the project of the microservice.    |
| Microservice Name | Enter microservice01.                                                |
| Pipeline Source   | Select the pipeline source. Only <b>Repo</b> is supported.           |
| Repository        | Select the repository <b>test01</b> created in <b>Preparations</b> . |
| Default Branch    | Select master.                                                       |
| Language          | Select Java.                                                         |
| Description       | (Optional) Enter a microservice description.                         |

#### Step 6 Click OK.

----End

# Step 2: Create a Change-triggered Pipeline

- **Step 1** In the microservice list, click a microservice name. The **Overview** page is displayed.
- **Step 2** Switch to the **Pipelines** tab.
- **Step 3** Click **Create Pipeline**. On the displayed page, configure parameters.

**Table 1-2** Pipeline parameters

| Parameter       | Description                                                            |
|-----------------|------------------------------------------------------------------------|
| Project         | Keep the default value, which is the project of the pipeline.          |
| Name            | Use the default name.                                                  |
| Pipeline Source | Keep the default value, which is the same as that of the microservice. |
| Repository      | Keep the default value, which is the same as that of the microservice. |
| Default Branch  | Keep the default value, which is the same as that of the microservice. |

| Parameter                   | Description                                                                                                    |
|-----------------------------|----------------------------------------------------------------------------------------------------|
| Repo HTTPS<br>Authorization | This is mandatory if you enabled <b>Change-based Trigger</b> . Select the authorization endpoint <b>https_endpoint</b> created in <b>Preparations</b> . |
| Alias                       | (Optional) If an alias is set, the system parameters are generated for the repository.                                                                  |
| Change-based<br>Trigger     | Enable it to set current pipeline to a change-triggered one. It is enabled in this example.                                                             |
| Description                 | (Optional) Describe the pipeline.                                                                                                    |

#### □ NOTE

Change-triggered pipelines can only be triggered by changes. A microservice can only have one change-triggered pipeline.

- **Step 4** Click **Next** and select the **Get-Started** template. The code check, build, and deployment stages are generated. You can orchestrate the pipeline as needed.
- Step 5 Click Save.

----End

# Step 3: Create a Change

- **Step 1** Access the created microservice.
- Step 2 Click the Changes tab.
- **Step 3** Click **Create Change**. On the displayed page, configure parameters.

**Table 1-3** Change parameters

| Parameter               | Description                                                                                                    |
|-------------------------|----------------------------------------------------------------------------------------------------|
| Change Subject          | Enter <b>bugfix</b> .                                                                                                    |
| Repository              | Keep the default value, which is the same as that of the microservice.                                                                                                    |
| Branch                  | Select <b>Pull new from default</b> and enter a branch name, or select <b>Associate with existing</b> to select an existing branch. Here we pull a new branch from the default branch, and enter the name <b>bugfix</b> . |
| Associated Work<br>Item | Select the work item <b>BUGFIX</b> created in <b>Preparations</b> .                                                                                                    |

Step 4 Click OK.

After the change is created, the system creates a feature branch based on the microservice default branch. You can commit code to the newly pulled branch.

----End

# Step 4: Run a Change-triggered Pipeline

After the code is updated, you can execute the change-triggered pipeline.

- **Step 1** On the change list page, click the change name.
- **Step 2** Click **Submit for Release** in the upper right corner. In the displayed dialog box, confirm the release.

Figure 1-1 Submitting for release

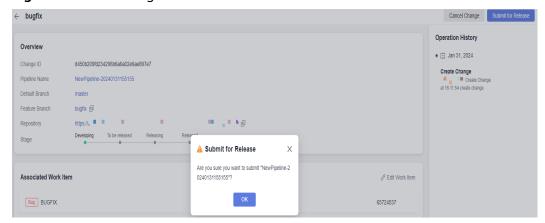

**Step 3** Click **OK**. The release list page is displayed.

Figure 1-2 Releases

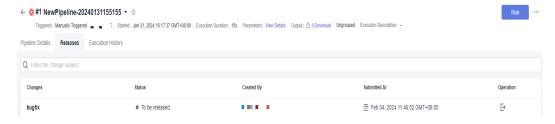

- **Step 4** Click **Run** in the upper right corner. In the displayed dialog box, select the submitted change, configure runtime parameters, execution stages, and jobs as needed.
- Step 5 Click Run.

During pipeline running, the **MergeReleaseBranch** and **MergeDefaultBranch** stages are automatically generated. The newly pulled feature branch is merged to the integration branch.

After the code check, build, and deployment jobs are successfully executed, the pipeline proceeds to the **MergeDefaultBranch** stage with a confirmation dialog box displayed.

**Step 6** Click **Continue**. After the **MergeDefaultBranch** stage is executed, the system:

- Updates the change status to **Released**.
- Updates the status of the **BUGFIX** work item to **Closed**.
- Merges the code on the release branch to the default branch.

A change release has been completed.

----End

# 2 Configuring Pass Conditions for Pipelines

CodeArts Pipeline uses pass conditions to control whether a pipeline can proceed to the next stage. You can apply policies to pipelines as pass conditions for efficient project management and high-quality delivery.

Traditional automotive enterprises mainly rely on manual tests, leading to low efficiency.

With CodeArts Pipeline, more than 70% issues can be intercepted through automated code checks. This improves test efficiency and software quality.

#### Procedure

You can add pass conditions for a stage where there is a code check task. If the code check result meets the pass conditions, the pipeline continues to run. Perform the following procedure.

- Step1: Create a Rule and Configure Thresholds
- Step 2: Create a Policy and Add a Rule to the Policy
- Step 3: Configure a Pipeline
- Step 4: Execute the Pipeline

#### **Preparations**

- You have created a project. The following uses a Scrum project named **Project01** as an example.
- You have created a code repository in the project. The following uses a repository named repo01 (created using the Maven template) as an example. (You can choose to automatically create a code check task.)
- You have created a code check task with the repo01 repository. The following uses a code check task named check01 as an example.
- You have created a build task with the repo01 repository. The following uses
  a build task named build01 (created using the Maven template) as an
  example.
- You have created a pipeline with the repo01 repository. The following uses a pipeline named pipeline01 (created using the blank template) as an example.

## Step1: Create a Rule and Configure Thresholds

- 1. Log in to CodeArts.
- 2. Click the avatar icon in the upper right corner and choose **All Account Settings** from the drop-down list.
- 3. In the navigation pane on the left, choose **Policy Management > Rules**.
- 4. Click **Create Rule**. On the displayed page, configure parameters.

Figure 2-1 Creating a rule

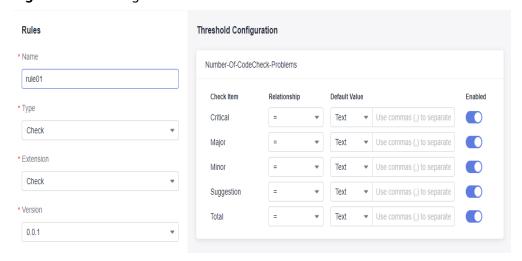

Table 2-1 Rule parameters

| Paramete<br>r                  | Description                                                                                                    |
|--------------------------------|----------------------------------------------------------------------------------------------------|
| Name                           | Enter a rule name, for example <b>rule01</b> .                                                                             |
| Туре                           | Select the rule type <b>Check</b> .                                                                                        |
| Extension                      | Select the extension <b>Check</b> .                                                                                        |
| Version                        | Select the version <b>0.0.1</b> .                                                                                          |
| Threshold<br>Configura<br>tion | The extension thresholds are automatically filled based on the selected extension version. You can use the default values. |

5. Click Confirm.

# Step 2: Create a Policy and Add a Rule to the Policy

There are tenant-level policies and project-level policies. Tenant-level policies can be applied to pipelines of all projects under the current tenant, while project-level policies can be applied to all pipelines under the current project. The following uses a tenant-level policy as an example.

1. In the navigation pane on the left, choose **Policies**.

#### **□** NOTE

A system policy exists by default. You can view and use the policy, but cannot edit or delete it.

2. Click **Create Policy**. On the displayed page, enter a policy name **policy01** and select the rule **rule01** created in **step 1**.

Figure 2-2 Creating a policy

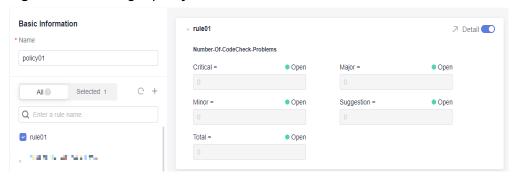

3. Click **Confirm**.

### Step 3: Configure a Pipeline

1. On the top navigation bar, click **Homepage**.

select the policy policy 01 created in step 2.

- 2. Search for the project created in **Preparations** and access the project.
- 3. In the navigation pane on the left, choose **CICD** > **Pipeline**.
- 4. Search for the pipeline created in **Preparations**, click in the **Operation** column, and select **Edit**. The **Task Orchestration** page is displayed.
- 5. In stage 1, add the code check task created in **Preparations**, click

  Pass Conditions

  , add **Pass-Conditions-of-Standard-Policies**, and

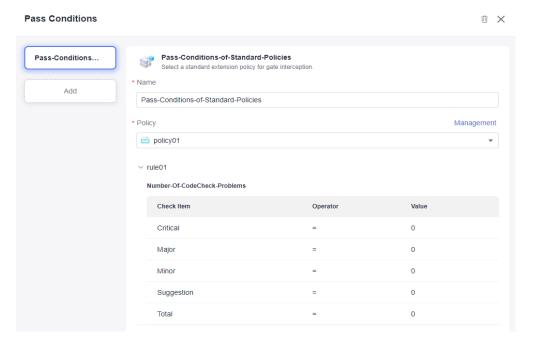

Figure 2-3 Adding pass conditions

6. Click or to add a new stage for the pipeline and add the build task created in **Preparations** to the new stage.

Figure 2-4 Configuring a pipeline

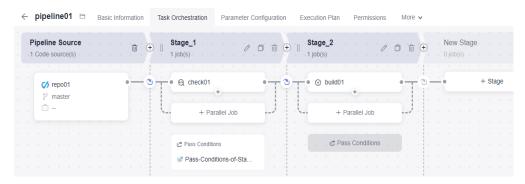

# **Step 4: Execute the Pipeline**

- 1. After configuring the pipeline, click Save and Run.
- 2. After execution, the code check task passes the verification and the pipeline proceeds to the next stage.

Figure 2-5 Executing a pipeline

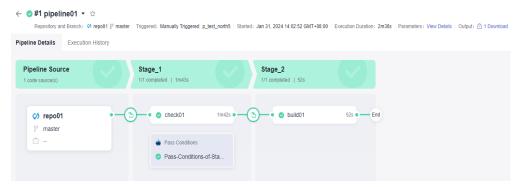

# 3 HE2E DevOps Practice: Configuring a Pipeline

This section describes how to connect code check, build, and deployment tasks in **DevOps Full-Process Sample Project** for continuous delivery.

Before the practice, perform the **deployment**.

## **Preset Pipelines**

There are five pipeline tasks preset in the sample project. You can view and use them as needed.

Table 3-1 Preset pipeline tasks

| Preset Pipeline<br>Task     | Description                                         |
|-----------------------------|-----------------------------------------------------|
| phoenix-workflow            | A basic pipeline task                               |
| phoenix-<br>workflow-test   | Pipeline task corresponding to the test environment |
| phoenix-<br>workflow-work   | Pipeline task corresponding to the Worker function  |
| phoenix-<br>workflow-result | Pipeline task corresponding to the Result function  |
| phoenix-<br>workflow-vote   | Pipeline task corresponding to the Vote function    |

# Configuring and Executing a Pipeline

**Step 1** Configure a pipeline.

- 1. Go to the **Phoenix Mall** project and choose **CICD** > **Pipeline**.
- 2. Find pipeline **phoenix-workflow**. Click \*\*\* and click **Edit**.

- 3. Add a code check stage.
  - a. Click 🕀 between **Code Source** and **Build** to add a stage.
  - b. Click next to **Stage\_1**. In the **Edit Stage** window, enter the stage name **Check** and click **Confirm**.

Figure 3-1 Editing the stage name

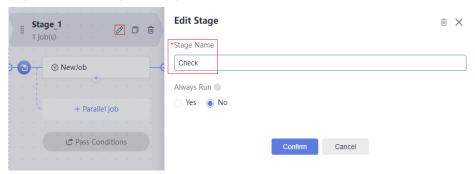

c. Click Job.

In the **New Job** window, click **Add** next to the **Check** extension.

d. Select the **phoenix-codecheck-worker** task and click **OK**.

#### 

The check task has three modes. This procedure uses the default mode **Full**. You can change the mode as required.

- **Full**: All files in the code repository are scanned.
- Incremental (last commit): Incremental check is performed based on the latest commit file.
- Incremental (last success): Incremental check is performed based on the changed files since the latest access control was passed.
- 4. Configure a deployment task.

Click the deployment task name, select the associated build task **phoenix-sample-ci**, and check the values of configuration items.

- The configurations of task phoenix-sample-standalone must be the same as those on the Parameters page of the task with the same name in CodeArts Deploy.
- The configurations of task phoenix-cd-cce must be the same as those on the Parameters page of the task with the same name in CodeArts Deploy.

#### ■ NOTE

Two deployment tasks are added in this example. If you selected only one deployment mode in preceding steps, keep the corresponding task and delete the other one.

**Step 2** Go to the CCE console if you have configured deployment task **phoenix-cd-cce** in **Step 1**. Locate the target cluster and click its name to go to the **Overview** page.

Choose **Workloads** in the navigation pane, click  $\mathfrak{D}$ , click the **Deployments** tab, and verify that no record exists in the list.

If there are records in the list, select all records, click **Delete**, select all options, and click **Yes** to clear the records in the list.

**Step 3** Return to the pipeline list page. Click in the row where **phoenix-workflow** is located, and click **Run** in the window that is displayed to start the pipeline.

If is displayed on the page, the task is successfully executed.

If the task fails to be executed, check the failure cause in the failed task. You can open the step details page to view the task logs and rectify the faults based on the logs.

----End

## **Configuring Pass Conditions**

- **Step 1** On the **phoenix-workflow** details page, click ••• in the upper right corner and choose **Edit** from the drop-down list.
- **Step 2** In the **Check** stage, click **Pass Conditions**.
- **Step 3** In the **Pass Conditions** dialog box, click **Add** next to **Pass-Conditions-of-Standard-Policies**.
- **Step 4** Select **SystemPolicy** and click **OK**.
- Step 5 Click Save and Execute.

If the number of check issues does not meet the pass condition, the pipeline task fails to be executed.

----End

# Configuring Code Changes to Automatically Trigger a Pipeline

Through the following configuration, code changes can automatically trigger pipeline execution, implementing continuous project delivery.

- **Step 1** On the **phoenix-workflow** details page, click **Edit** in the upper right corner.
- **Step 2** Click the **Execution Plan** tab, select **Code commit**, select **master** from the **Filter Branch** drop-down list box, and click **Save**.
- **Step 3** Modify the code and push it to the **master** branch to check whether the pipeline task is automatically executed.

----End